## *Tutoriales Servicios TIC*

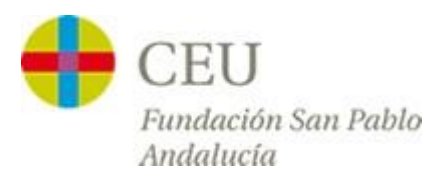

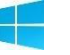

## **Acceso a la red CEUWIFI del centro**

Versión para Windows 8 y Windows 10

**1º -** Accedemos al Escritorio desde el menú principal de nuestro equipo.

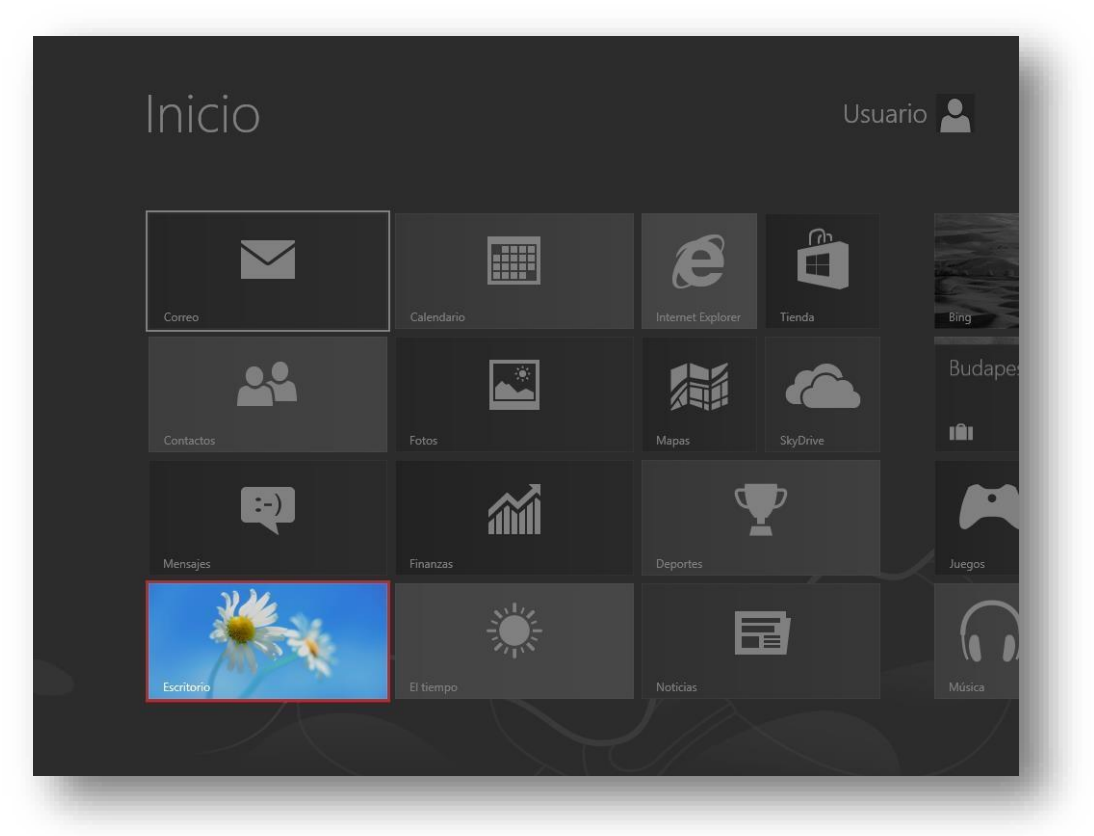

**2º -** En la parte inferior derecha de la pantalla tenemos el icono de la conexión wifi, pulsamos sobre él con el botón derecho del ratón, y en el desplegable pulsamos en **"Abrir centro de redes y recursos compartidos".**

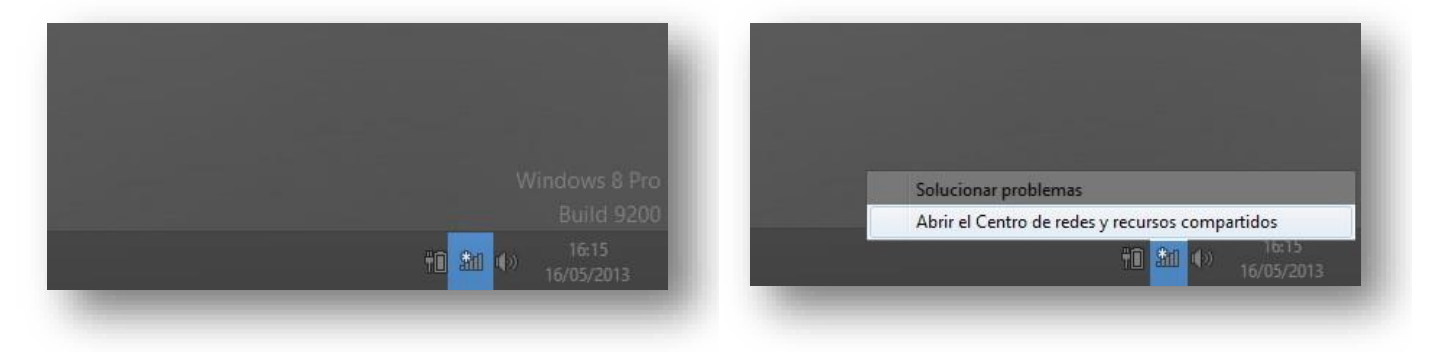

**3** Una vez dentro del "**Centro de redes y recursos compartidos",** pulsamos sobre "**Configurar una nueva conexión o red".**

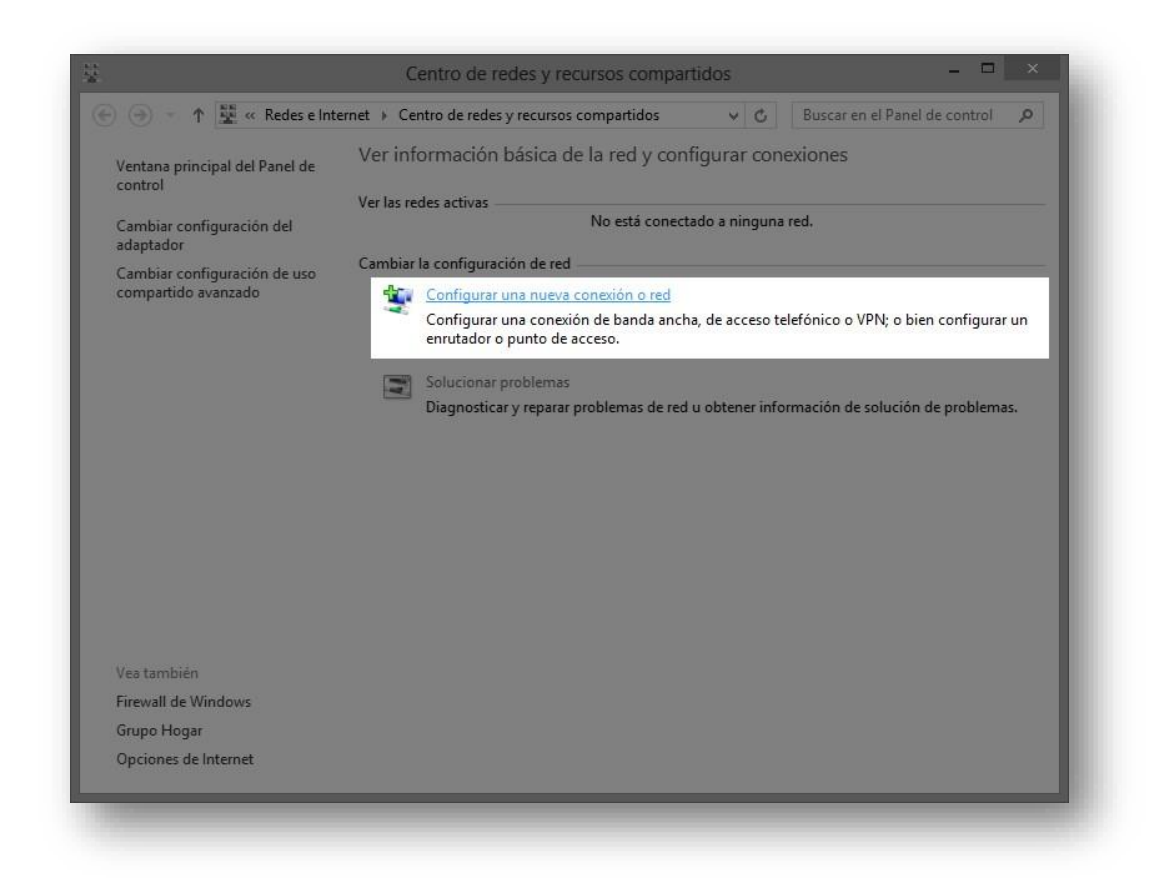

**4º -** En el nuevo menú Indicamos la opción **"Conectarse manualmente a una red inalámbrica".**

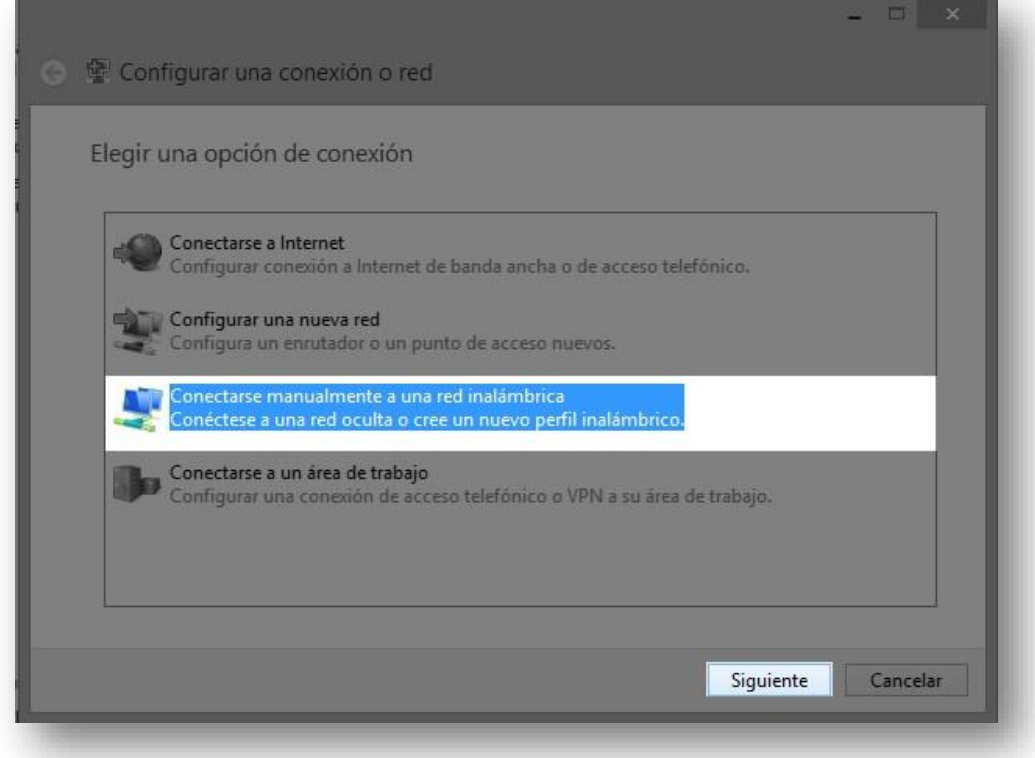

**5** Rellenamos el formulario de la red tal y como aparece en la siguiente imagen, y pulsamos en **"Siguiente"**.

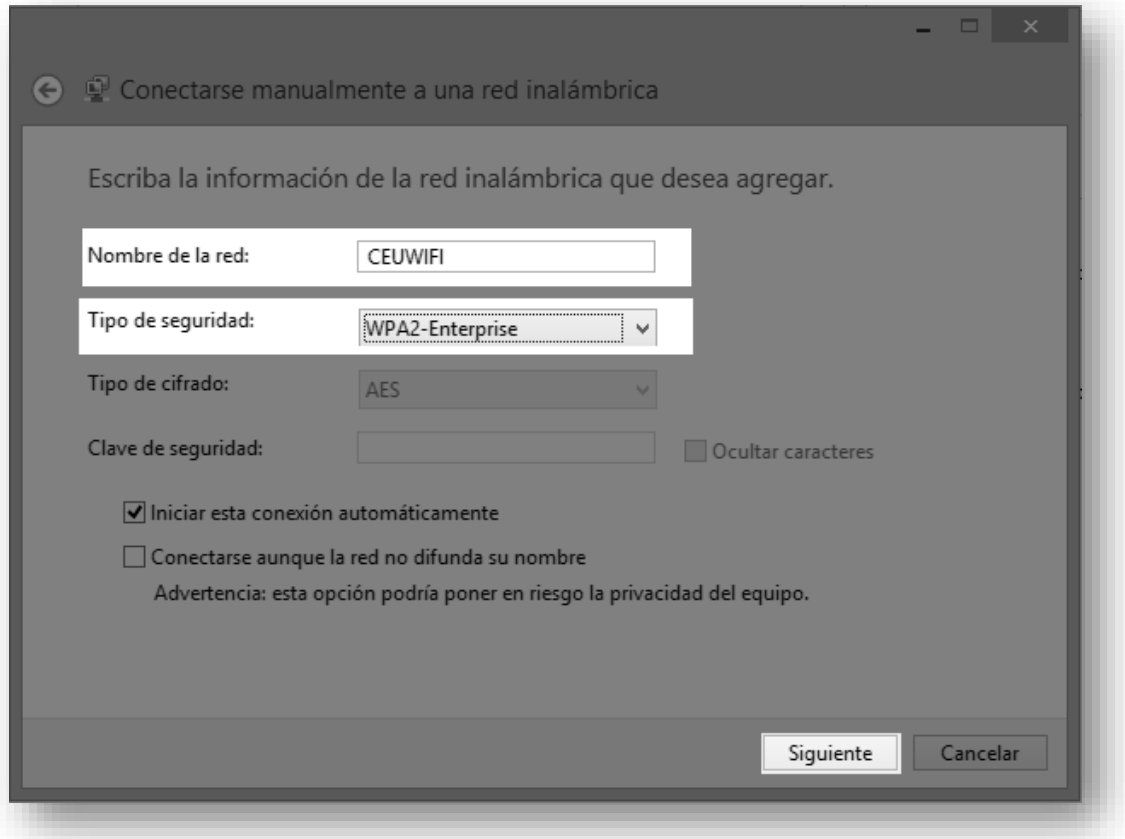

**6º -** Pulsamos sobre **"Cambiar la configuración de conexión".**

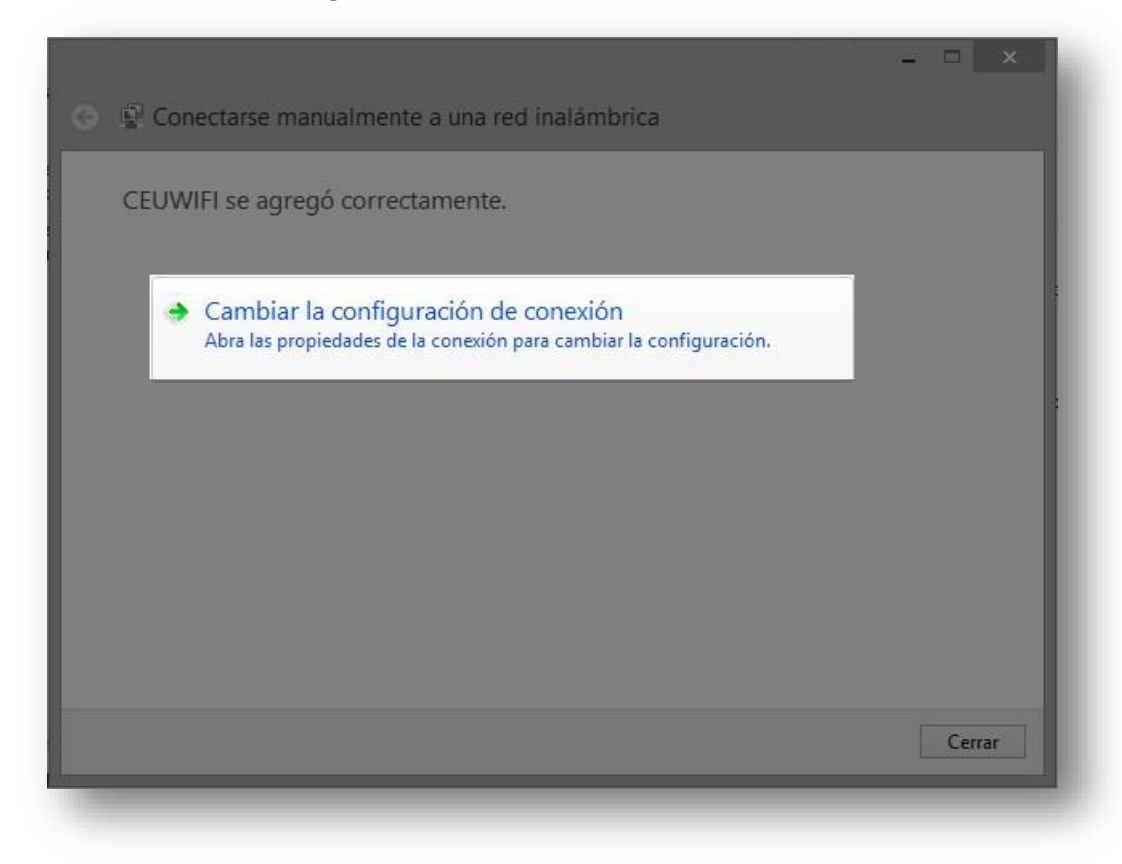

**7º -** En la siguiente ventana pulsamos sobre la pestaña **"Seguridad"** y en el botón **"Configuración".** Desmarcamos la opción **"Verificar la identidad del servidor validado el certificado"** y pulsamos sobre la opción **"Aceptar.**

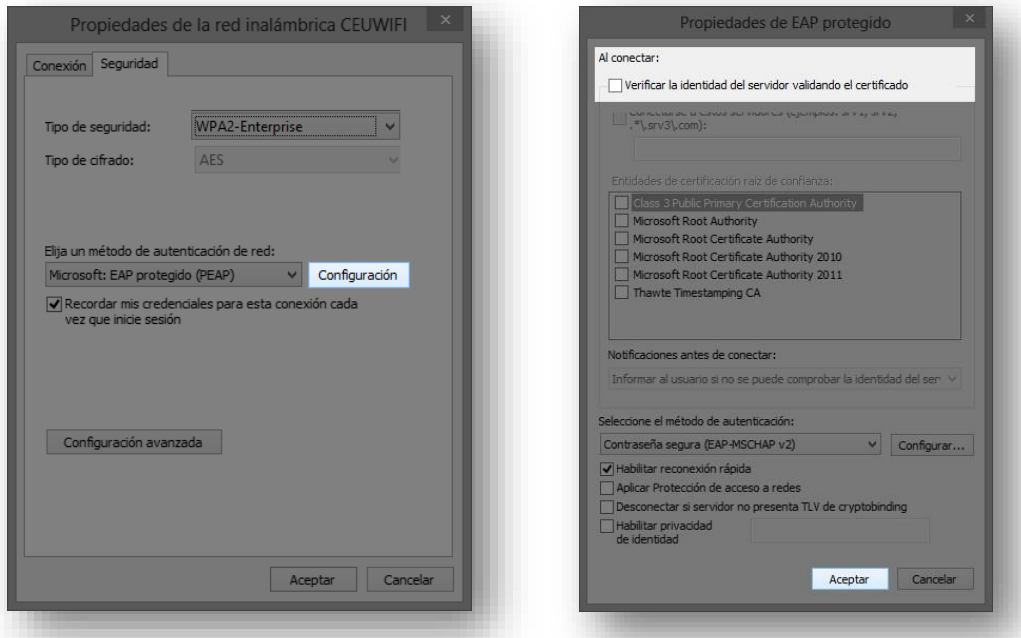

**8º** - Ahora pulsaremos sobre **"Configuración avanzada"** y marcamos la casilla **"Especificar modo de autenticación"**. Una vez realizado esto aceptamos ambas ventanas de configuración.

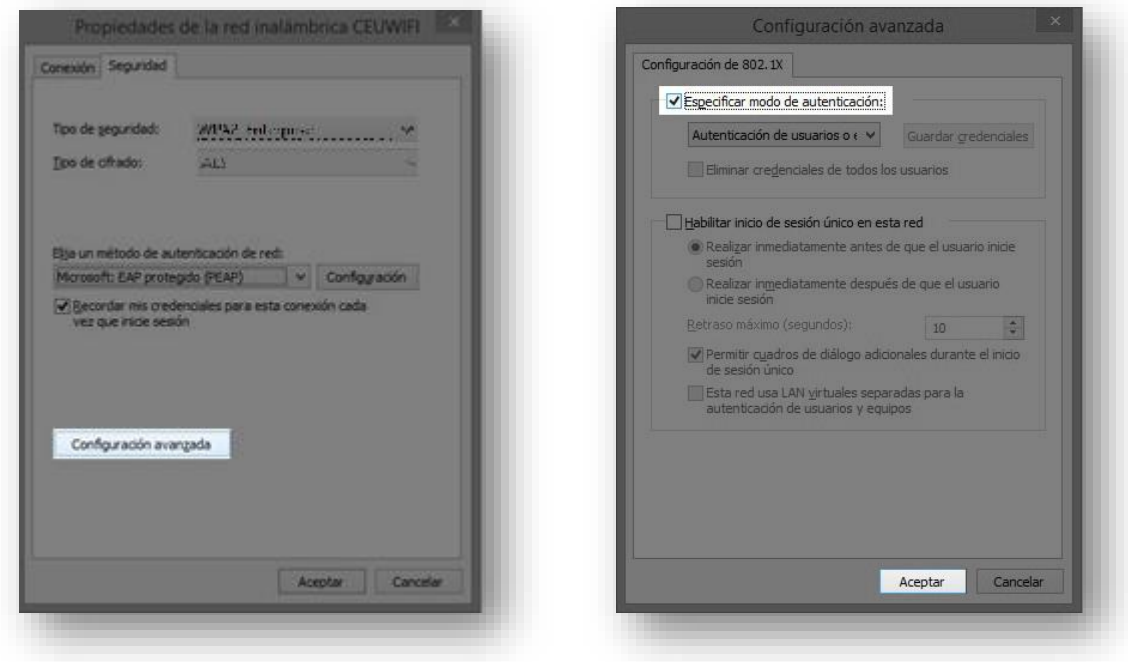

**8º -** Realizada la configuración anterior, pulsamos sobre el icono de redes para conectarnos a las red inalámbricas.

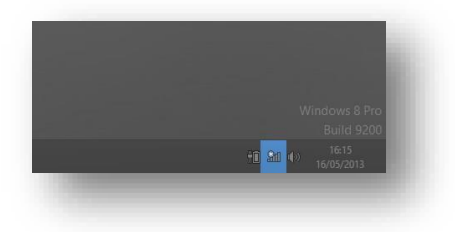

**9** En el listado de redes elegimos **"CEUWIFI" y pulsamos sobre conectar,** cuando nos pida usuario y contraseña, introducimos nuestro usuario y contraseña de Intraceu.

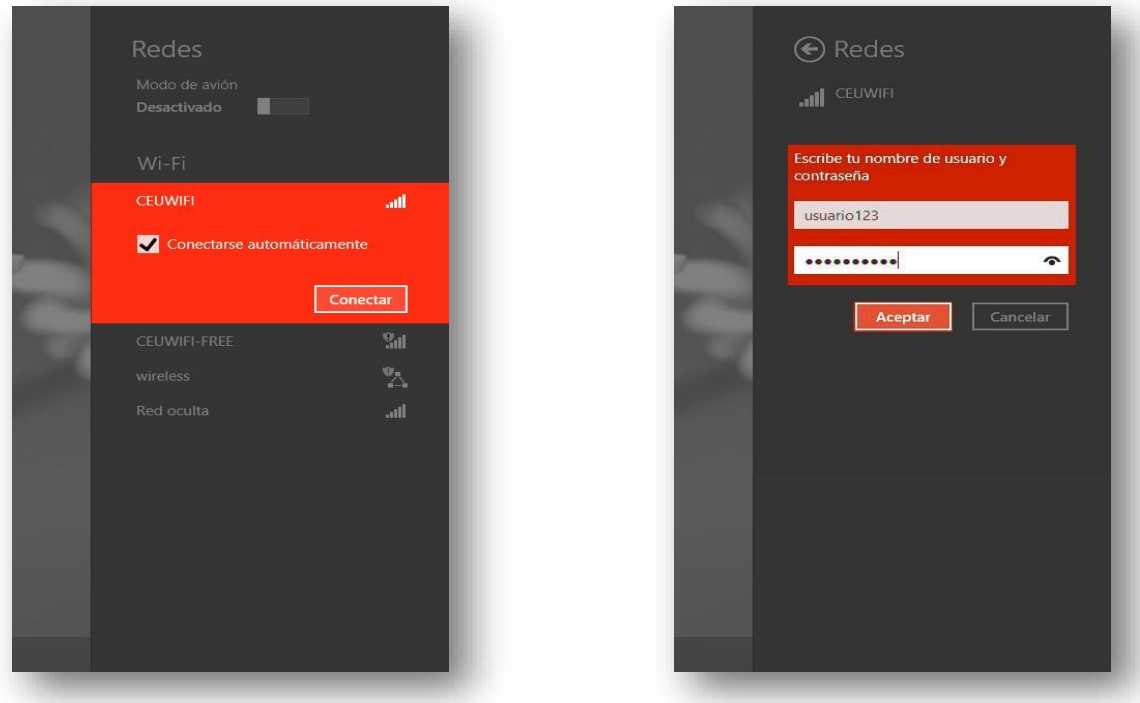

**10º -** Una vez realizado todo el proceso correctamente, debe aparecer la palabra **"Conectado"** junto al logo de señal WIFI.

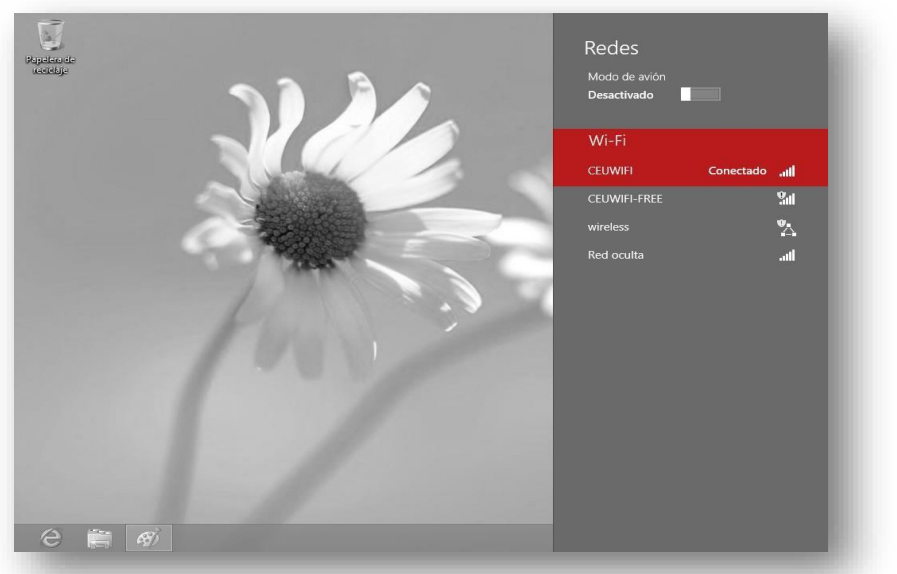